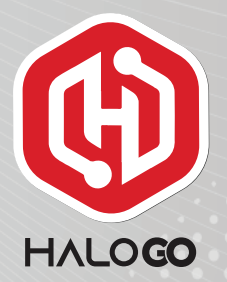

## HaloGo Partner TUTORIAL

## HOW TO DO E-KYC

## HaloGo Partner TUTORIAL

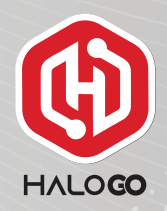

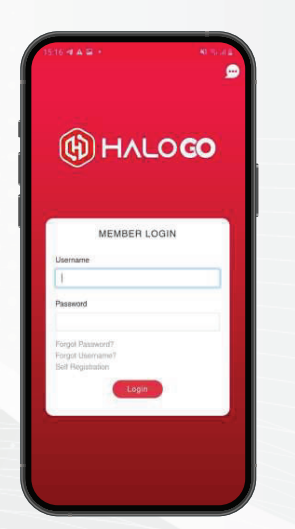

1. Open your HaloGo Apps and Login

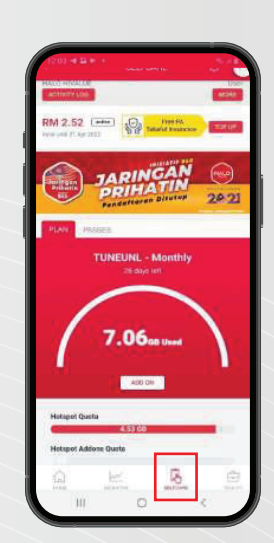

2. Click on Selfcare and More at the right bottom of the page

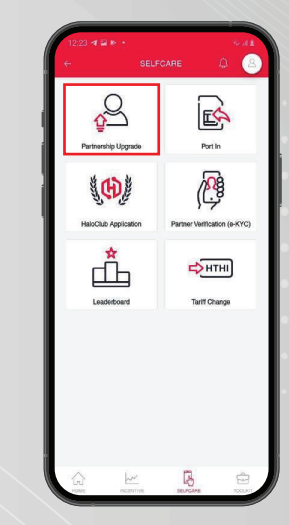

3. Click on Partnership Upgrade

## HaloGo Partner TUTORIAL

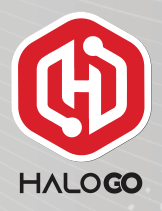

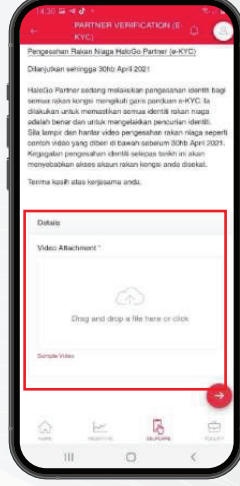

4. Please provide your E-KYC video to approve you as a business partner. Please follow example of the steps given in the video.

5. Please follow the next steps according to the video example provided